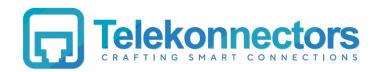

# Galaxy 1000 PLUS IP Phone

# Quick Installation Guide

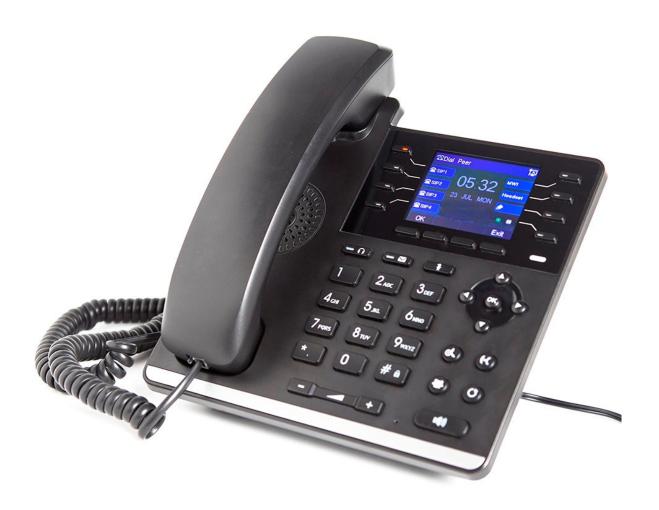

#### 1. Installation

#### **Bracket Installation**

Please follow the instructions as shown in the image below

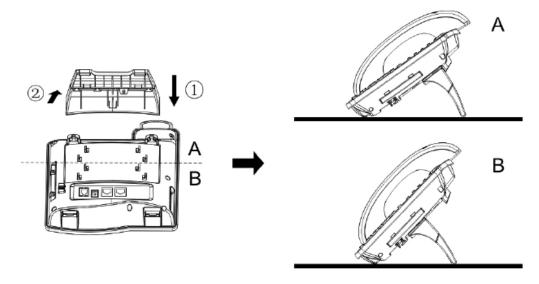

Fig 1. Bracket Installation

## Assembling the device

Please connect the Power Adapter, Network cable, PC cable, Handset and Headset cable to the corresponding ports as shown in the image below.

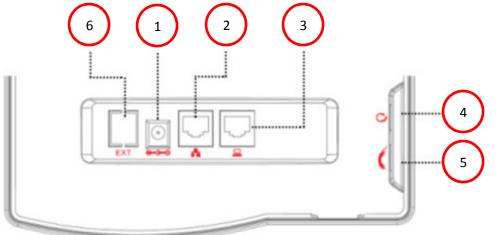

Fig 2. Assembling the device

- 1. DC Input Power Port
- 2. Ethernet Port (LAN)
- 3. Ethernet Port (PC)
- 4. Headset Port
- 5. Handset Port
- 6. Ext. Port For Future use

# 2. SIP Settings

### **Web Portal Login**

In the Galaxy 1000 Plus IP Phone, user can obtain the IP address by pressing the softkey option [Menu] ---> [Status]. Then open the device's web portal page by entering the IP address of the device in a browser. The default User Name and Password is 'admin'.

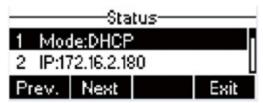

Fig 3. Obtain the device IP address

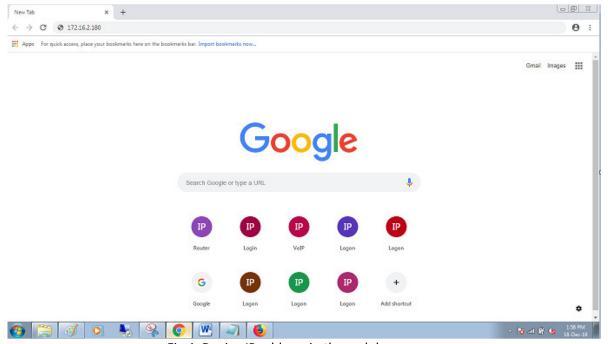

Fig 4. Device IP address in the web browser

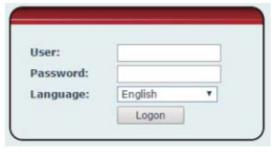

Fig 5. Web Portal Login Page

#### **SIP Account Settings**

Select "Line" in the home page as shown in the image below to configure SIP account.

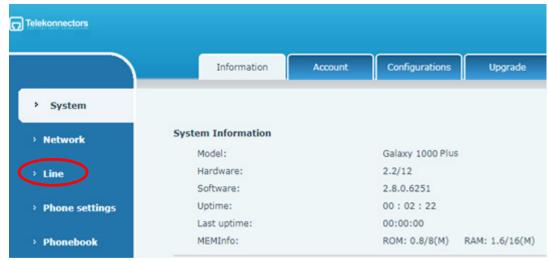

Fig 6. Home Page

Please contact your "IT Administrator" to obtain the Username, Display name, Authentication Name, Authentication Password and SIP Server Address details as shown in the image below. Select 'Activate' and click on 'Apply' to save this setting after entering the details.

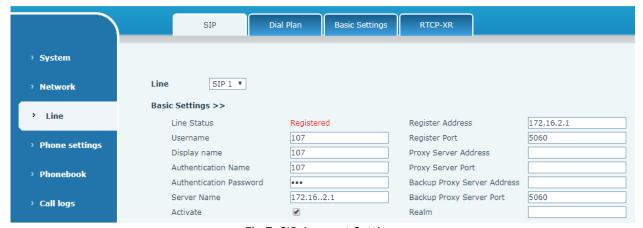

Fig 7. SIP Account Settings

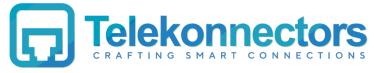

Global HQ: T11-T12 Dr. VSI Estate, II Phase, 7th Street, Thiruvanmiyur, Chennai - 600 041 India